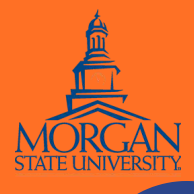

### **POINT & CLICK COVID-19 Test Scheduling System Tutorial**

**Jsername** Password

Home for

last logged in: 1/19/2021 2:46 PM @ Log Out status is: NA

Sign in with your organizational account

Forgot your password?

Morgan State Student Health Portal

### **1 LOG IN TO MYHEALTHPORTAL**

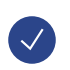

Go to **MYHEALTHPORTAL.MORGAN.EDU** on your computer, tablet, or smartphone

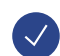

The site will automatically take you to the Morgan State Single Sign On Page

**Your Sign-In Information will be your Morgan State Username & Password**

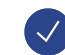

After logging in with your your Morgan State Information, enter your date of birth and click "**Proceed**"

## **2 FROM THE DASHBOARD**

After entering your date of birth, you will be directed to a Dashboard. To schedule an appointment, click "**Schedule an Appointment**"

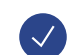

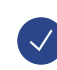

On the next page, select the "**Schedule an Appointment**" Morgan State Student Health Services Schedule an Appointment On the next page, select "**COVID-19 Testing**" as your View My Lab Results appointment type and click "**Continue**". **NOTE**: Telemedicine through the Student Health Center is not applicable to Employees. Please select the type of appointment you would like to schedule. If you have an urgent condition, you should seek emergency medical assistance immediately. If you believe that you need to be contacted today, and there are no available appointments, please call the appointment desk at, 443-885-3236, Student Health Services for assistance. Select One **COVID Testing for** C COVID-19 Testing Please answer these questions to the best of your ability Do you have symptoms? (runny nose, sneezing, cough, etc) O Telemedicine Visit with Clinician O Yes O No Clear ○ Telemedicine Visit with Nurse If so, what date did symptoms begin? Continue Cancel Do you live in a place where it is hard to isolate? O Yes O No Clear On the next page, add a callback number and click **"Continue".** Are you pregnant? O Yes O No Clear Is this your first COVID test? On the next page, use the dropdown menu to provide your O Yes O No Clear race/ethnicity and click **"Continue".** Are you a healthcare worker? O Yes O No Clear On the next page, answer the COVID-19 related questions and click **"Submit".**Cancel Submit

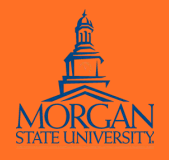

### **POINT & CLICK COVID-19 Test Scheduling System Tutorial**

### **3 SEARCH FOR APPOINTMENT**

Location: Use the dropdown menu to select **"Student Center (Employees and Students)"** location.

NOTE: As of August 4, 2021, regular COVID-19 testing will be conducted at the Student Center only. This is subject to change.

Select "**Search for appointments**"

### **Schedule Appointment**

Appointments available to book via the web:

Set search start date

1/21/2021 鱛

Search for appointments

System will search from the start date to the 7 days following

Visit Type: COVID-19 TEST Location: Select Location.

 $\checkmark$ 

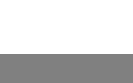

# **4 SELECT APPOINTMENT TIME**

From the list of available slots, select an appointment time

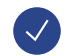

 $\checkmark$ 

Select "**Continue**"

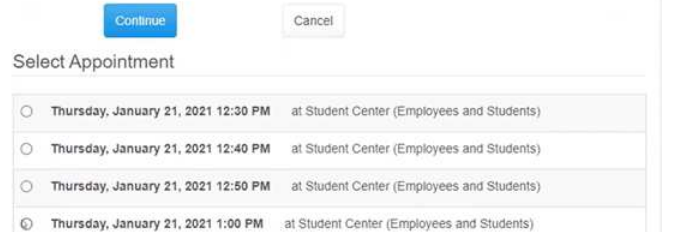

### **5 CONFIRM APPOINTMENT**

Click the "**Confirm**" button to confirm your appointment

**NOTE**: No one will be charged a missed appointment fee if they must cancel/reschedule their COVID-19 test

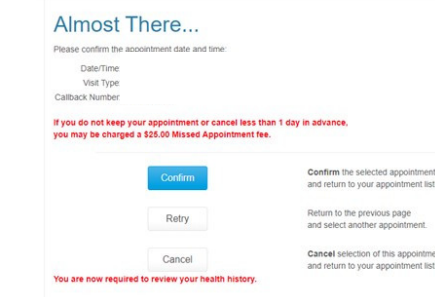

### **6 SAVE QR CODE**

After you schedule your appointment, a QR Code will show up on the screen. This code must be brought to your testing location. The QR code can either be printed out or you can show it on your smartphone

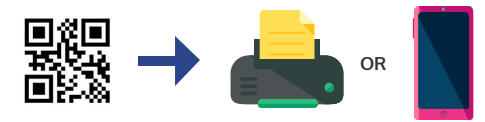

**CONGRATS** You are now a pro at using Morgan State University's Point & Click!

If you are unable to use a computer or your mobile device, contact your cohort advisor or supervisor.